# **Organization Settings**

To view all organizations your user is allowed to see, go to tab **My Organizations** in the navigation bar:

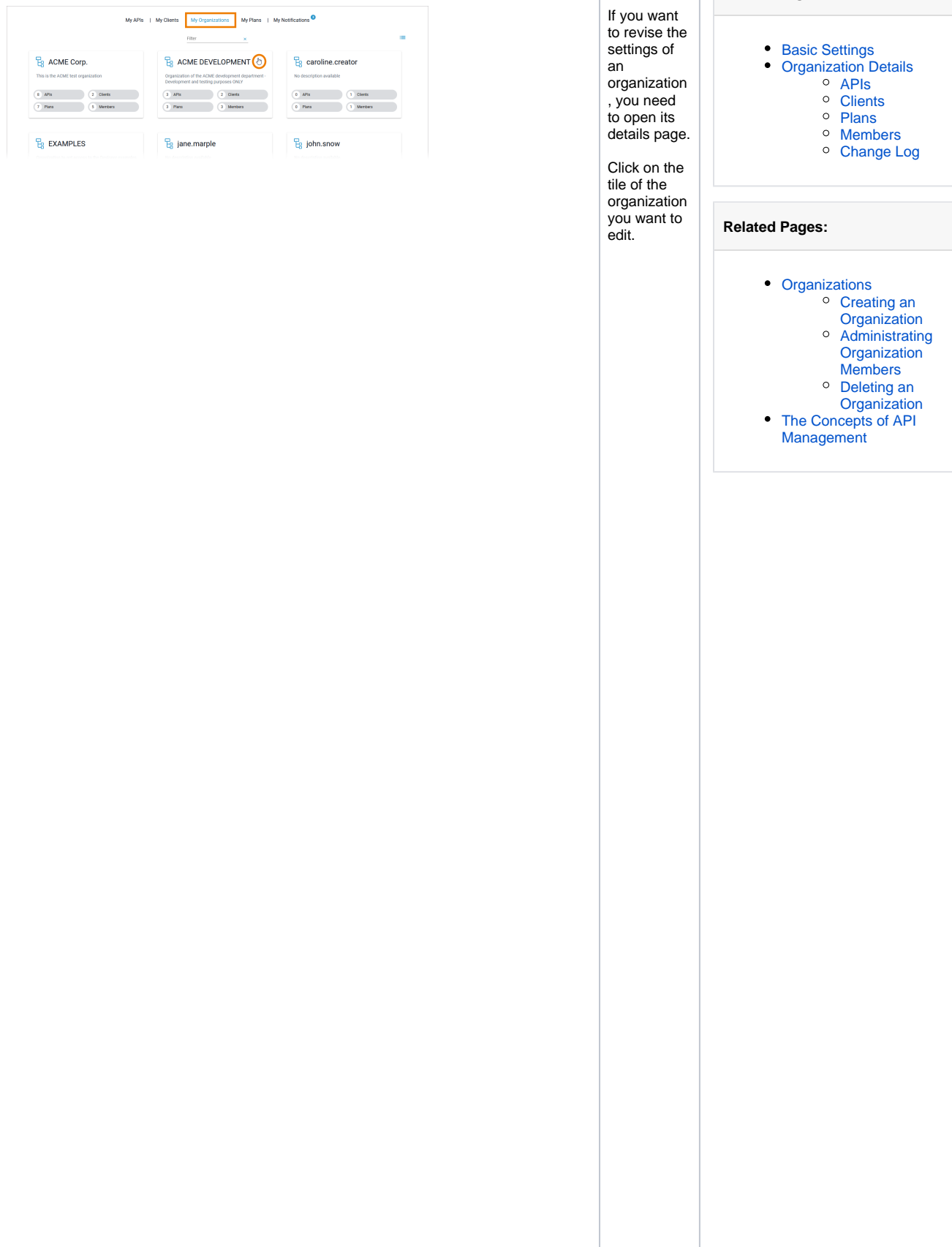

**On this Page:**

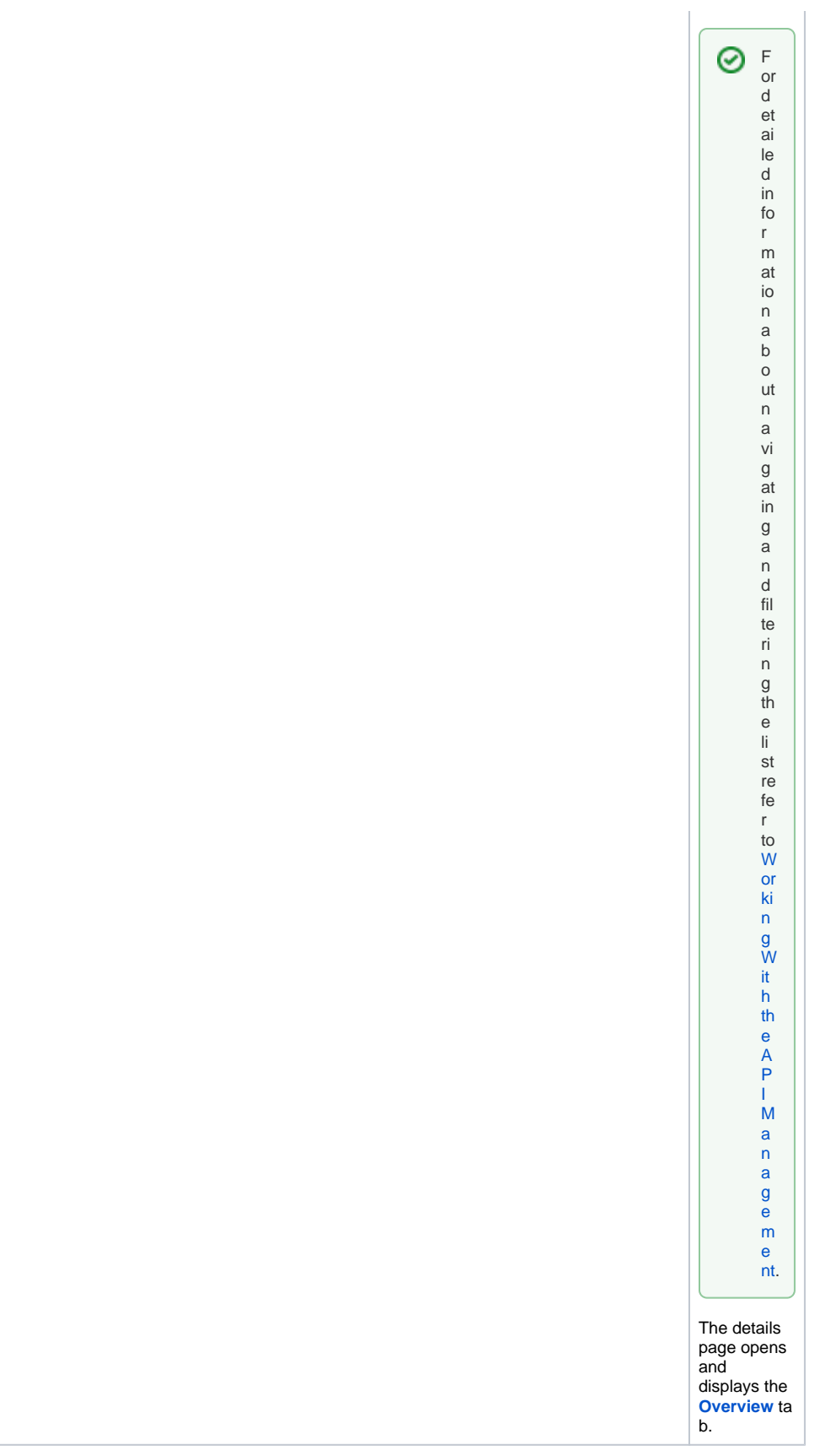

<span id="page-1-0"></span>Basic Settings

The **Overview** tab displays the most important information about an organization and also offers various functionalities:

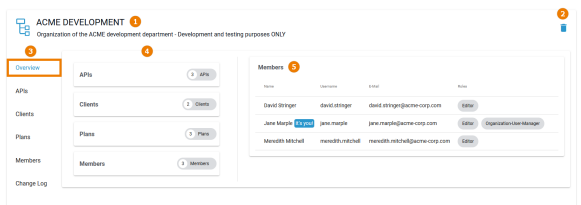

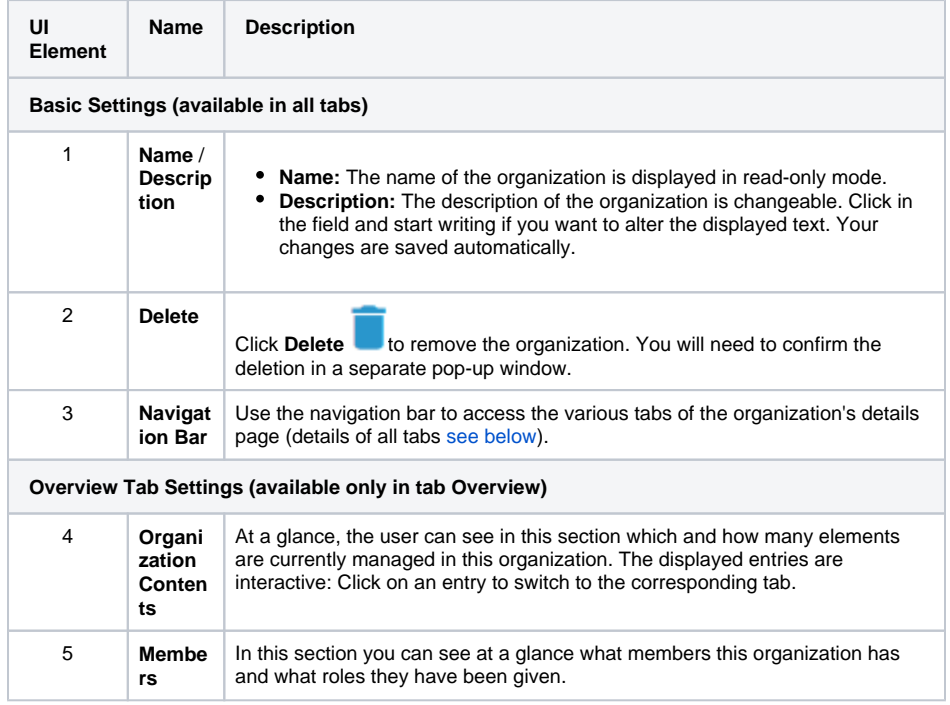

# <span id="page-2-0"></span>Organization Details

In the navigation bar of the details page, you will find several tabs where you can manage the various settings of the organization.

# <span id="page-2-1"></span>APIs

Open the **APIs** tab to see all existing APIs for this organization.

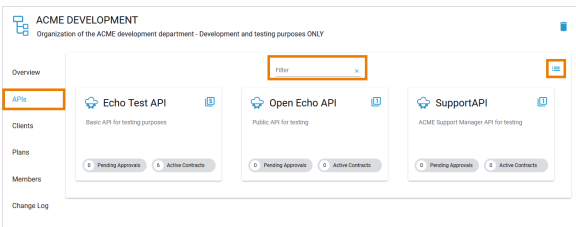

In the **APIs** tab you can...

- ... use the filter field to search the list of APIs.
- ... click on an API tile to open its details page where you can manage the API.
- ... switch between the tile view  $\overline{\mathbf{r}}$  and the list view  $\overline{\mathbf{r}}$ .

### <span id="page-2-2"></span>**Clients**

#### The **Clients** tab displays a list of all clients of this organization.

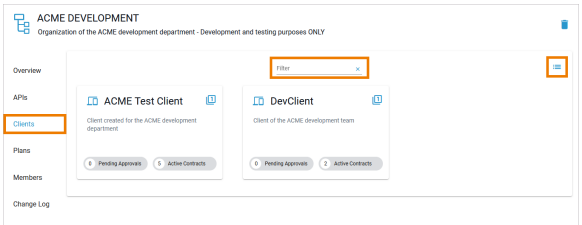

In the **Clients** tab you can...

- ... use the filter field to search the list of clients.
- ... click on a client tile to open its details page where you can manage the client.
- $\bullet$  ... switch between the tile view  $\overline{\mathbf{r}}$  and the list view  $\overline{\mathbf{r}}$ .

### <span id="page-3-0"></span>Plans

In the **Plans** tab, all existing plans for this organization will be displayed.

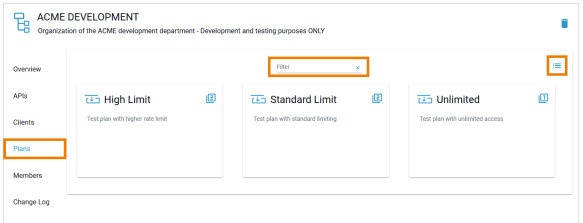

In the **Plans** tab you can...

- ... use the filter field to search the list of plans.
- ... click on a plan tile to open its details page where you can view the plans details and manage the plan (as long as it is not locked).
- $\bullet$  .. switch between the tile view  $\overline{\mathbf{u}}$  and the list view  $\overline{\mathbf{u}}$ .

### <span id="page-3-1"></span>Members

In the **Members** tab you can find a list of all users assigned to this organization and manage them. Go to [Administrating Organization Members](https://doc.scheer-pas.com/display/APIMGMNT/Administrating+Organization+Members) for detailed explanations.

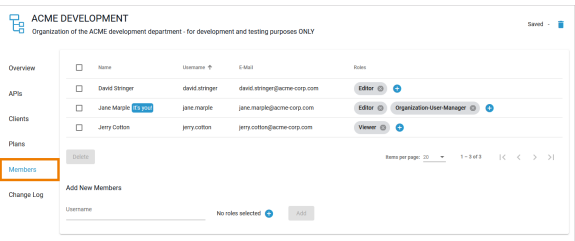

# <span id="page-3-2"></span>Change Log

Open the **Change Log** tab to display a list of all changes made by members of this organization. The content of the change log is read-only.

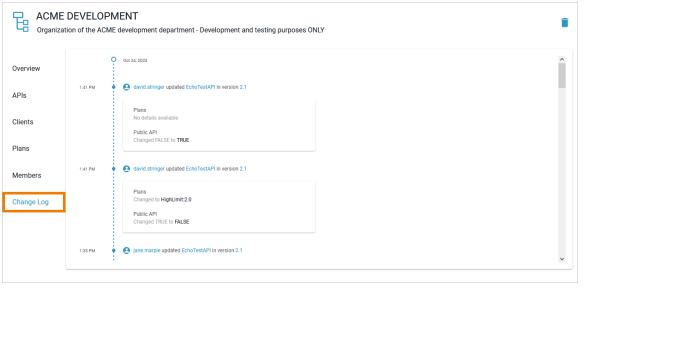